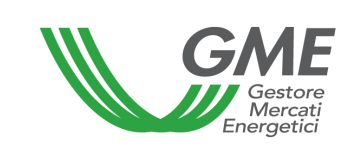

# **Technical Rule no. 02 P-RECO**

(under article 4 of the Rules governing the regulated market and the platform for registering bilaterals of guarantees of origin, successfully verified by the Director of Markets of "Autorità per l'energia elettrica e il gas" on 22 December 2011, as subsequently amended and supplemented)

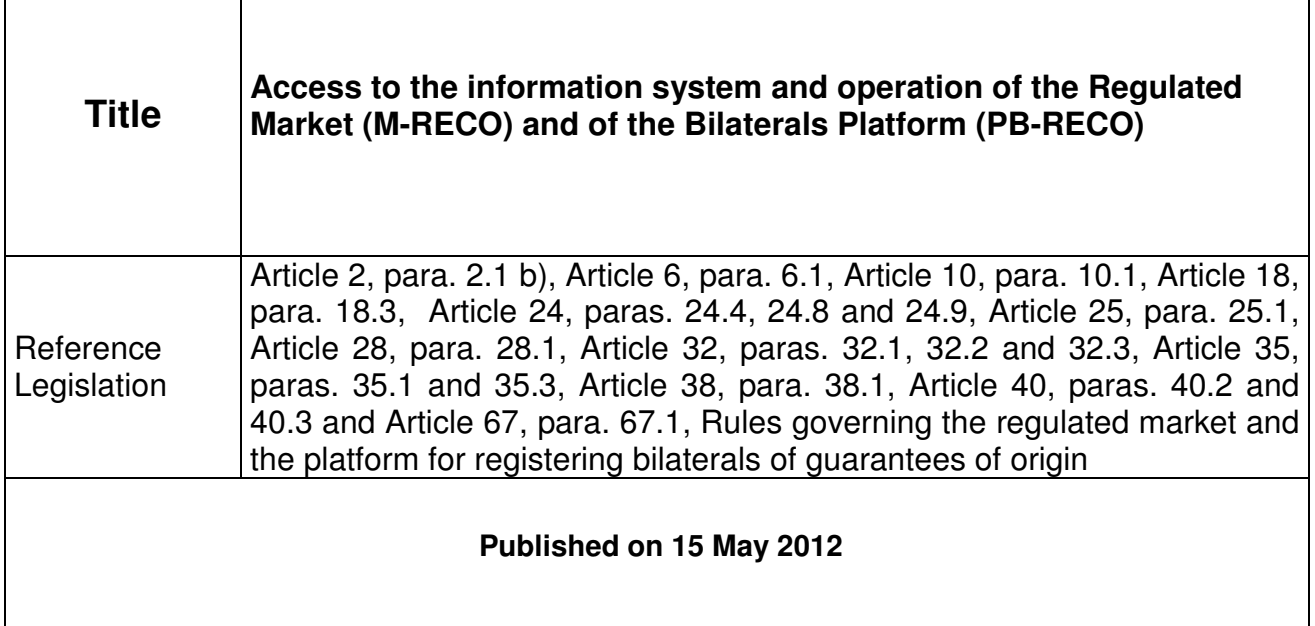

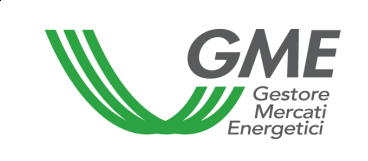

# **1. Foreword**

Article 2, para. 2.1 b) of the Rules governing the regulated market and the platform for registering bilaterals of guarantees of origin (hereafter P-RECO Rules) defines the access profile as follows: **i.** if the Participant is present in the RECO Registry with a single access profile, the access profile - among those identified in the Technical Rules - that GSE has assigned to the Participant upon entry into the RECO Registry, through which the Participant takes part in the M-RECO and/or the PB-RECO; **ii.** if the Participant is present in the RECO Registry with multiple access profiles, each of the access profiles - among those identified in the Technical Rules - that GSE has assigned to the Participant upon entry into the RECO Registry, through which the Participant takes part in the M-RECO and/or the PB-RECO.

Article 6, para. 6.1 of the P-RECO Rules provides that access to GME's information system shall take place through the Internet, in accordance with the procedures and within the time limits defined in the Technical Rules, or by any other means defined therein.

Article 10, para. 10.1 provides that Participants shall have access to the P-RECO under special procedures defined in the Technical Rules. These procedures shall guarantee the identification of Participants and authenticate their transactions.

Article 18, para. 1 provides that the data mentioned in para. 18.2 shall have effect on the dates specified in the Technical Rules.

Article 24, para. 24.4 provides that the opening and closing hours of the sessions of the M-RECO shall be established in the Technical Rules.

Article 24, para. 24.8 provides that the Participant may take part in the M-RECO only through one or multiple access profiles – as identified in the Technical Rules corresponding to the single access profile or to the multiple access profiles through which he/she/it is present in the RECO Registry, respectively.

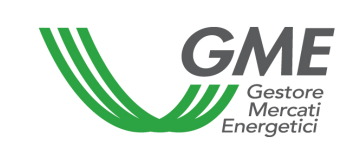

Article 24, para. 24.9 provides that, if the Participant has multiple access profiles, his/her/its participation in the M-RECO shall take place separately for each access profile, under the procedures and within the time limits established in the Technical Rules.

Article 25, para. 25.1 provides that Participants shall enter trading orders under the modalities and within the time limits indicated in the Technical Rules, specifying at least the following data:

- a) identification code of the Participant entering the order;
- b) type of order (buy/sell);
- c) offered volume;
- d) unit price for the offered volume.

Article 28, para. 28.1 provides that, within the time limit indicated in the Technical Rules, GME shall publish the results of the M-RECO session, specifying at least the following data and information:

- a) minimum price and maximum price of the session;
- b) volume traded in the session;
- c) reference price of the session;
- d) volume and price of each concluded transaction in anonymous form.

Article 32, para. 32.1 provides that requests for registration on the PB-RECO shall be entered under the procedures and within the time limits defined in the Technical Rules.

Article 32, para. 32.2 provides that the Participant may take part in the PB-RECO only through one or multiple access profiles – as identified in the Technical Rules – corresponding to the single access profile or to the multiple access profiles with which the he/she/it is present in the RECO Registry.

Article 32, para. 32.3 provides that, if the Participant has multiple access profiles, his/her/its participation in the PB-RECO shall take place separately for each access profile, under the procedures and within the time limits established in the Technical Rules.

Article 35, para. 35.1 provides that, in compliance with the procedures and within the time limits specified in the Technical Rules, GME shall publish at least the following data and information (in aggregated form) about the registrations of bilateral transactions of RECOs which have been concluded on the PB-RECO:

- a) registered volumes of RECOs and their types as per article 23, para. 23.3;
- b) minimum price and maximum price;
- c) average price weighted for the registered volumes.

Article 35, para. 35.3 provides that, for the purposes of the transfer of ownership of the RECOs registered in accordance with article 32, para. 32.4 b), GME shall notify GSE of the conclusion of the related registrations, under the procedures identified by GME and GSE in an appropriate agreement and within the time limits indicated in the Technical Rules.

Article 38, para. 38.1 provides that, in compliance with the procedures and within the time limits specified in the Technical Rules, GME shall publish at least the following data and information (in aggregated form) about the registrations of bilateral transactions of RECOs carried out as per article 37 above (registration of results of auctioning procedures):

- a) registered volumes of RECOs and their types as per article 23, para. 23.3;
- b) minimum price and maximum price;
- c) average price weighted for the registered volumes.

Article 40, para. 40.2 provides that, in the case referred to in para. 40.1 a), GME shall under the modalities indicated in the Technical Rules - notify Participants of the occurrence of the emergency condition and of the new opening time of the session of the M-RECO or of the PB-RECO. If, by the new opening time of the session of the M-RECO or of the PB-RECO, the emergency condition persists, GME shall temporarily suspend transactions in the M-RECO or on the PB-RECO.

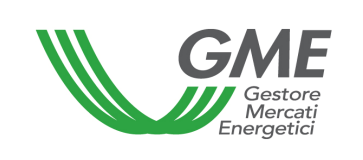

Article 40, para. 40.3 provides that, in the cases referred to in para. 40.1 b) and c), GME shall suspend transactions in the M-RECO or on the PB-RECO and notify Participants – under the modalities indicated in the Technical Rules – of the occurrence of the emergency condition.

Article 67, para. 67.1 provides that, within GME's information system, Participants holding multiple access profiles may move their RECOs from one of their ownership accounts to another of their ownership accounts, each associated with each of the above profiles, under the procedures and within the time limits established in the Technical Rules.

**2. Access to the information system of the P-RECO (art. 2, para. 2.1 b); art. 6, para. 6.1; art. 10, para. 10.1; art. 24, para. 24.8 and 24.9; art. 32, paras. 32.2 and 32.3, P-RECO Rules)** 

# **2.1 Registration of the participant - company**

After receiving the notification of admission to the P-RECO from GME and with a view to making transactions in the M-RECO and/or registrations on the PB-RECO, the company or individual (in the latter case, follow the instructions of para. 2.2) must register with the platform. To do so, the company or individual must have at least one active ownership account in GSE's RECO Registry. Registration cannot be completed without specifying the number of the ownership account.

You may register through the "**Registrazione società**" (registration of participant company) link, available at www.mercatoelettrico.org, in the "The Markets/Access to GME's markets/M-RECO/**Access to the market**" section, and fill in the following form (Figure 1):

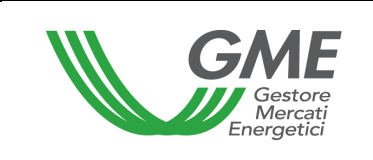

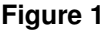

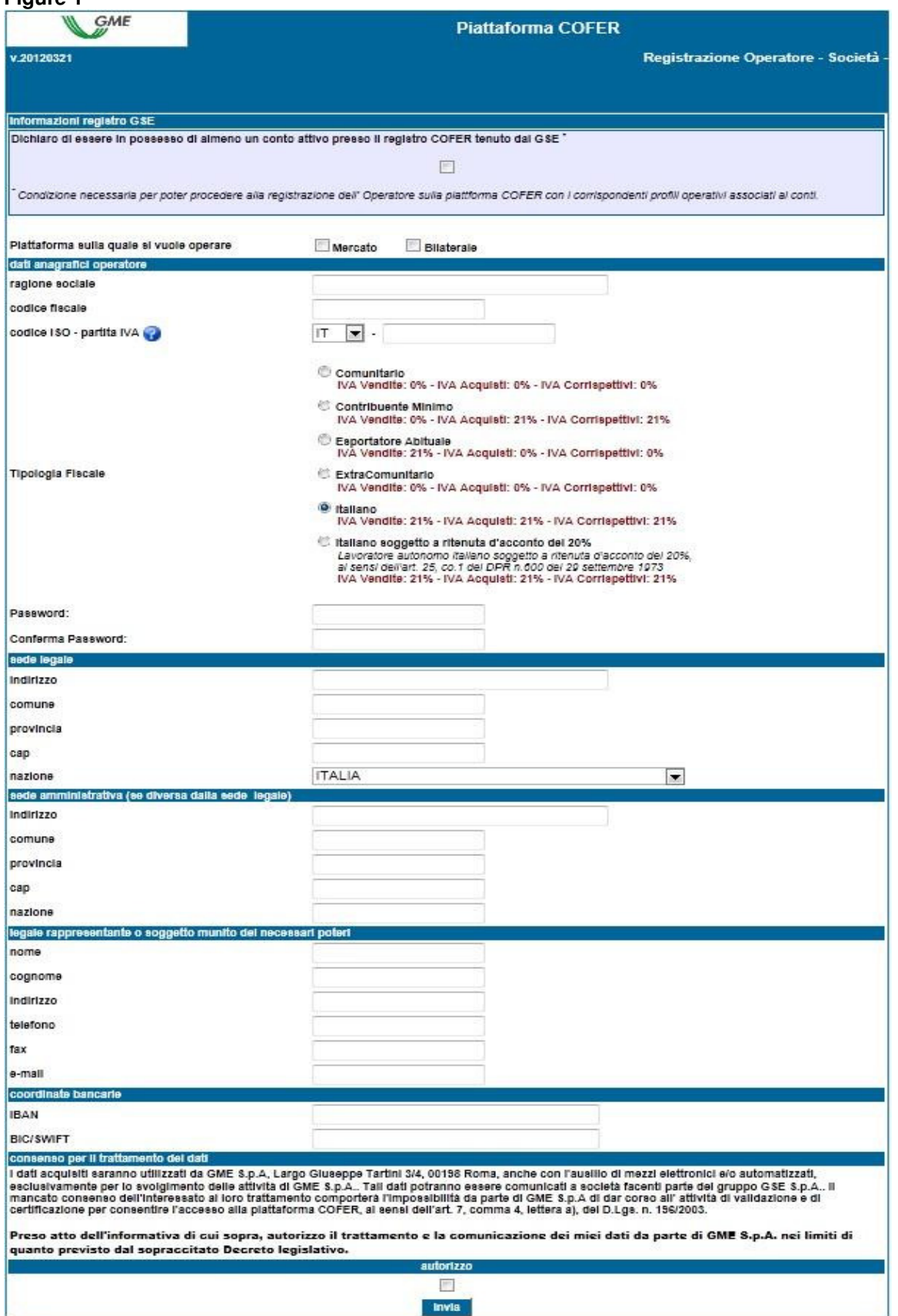

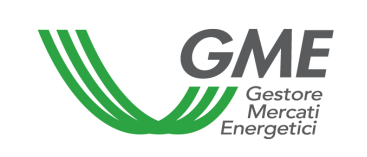

#### **Figure captions RECO Platform Registration of participant – company GSE's registry data I declare that I have at least one active account in GSE's RECO Registry\* \***Pre-requisite for registering with the RECO platform through the operating profiles associated with the accounts

Specify the platform where you wish to operate – M-RECO – PB-RECO

Participant's identification data Company name/registered name Taxpayer's code ISO code – VAT code

EU

VAT on sales : 0% - VAT on purchases: 0% - VAT on fees: 0%

"Contribuente minimo" (Italian person benefiting from a simplified tax scheme) VAT on sales: 0% - VAT on purchases: 21% - VAT on fees : 21%

"Esportatore abituale" (exporter on a permanent basis) VAT on sales : 21% - VAT on purchases: 0% - VAT on fees: 0%

#### Non-EU

VAT on sales: 0% - VAT on purchases: 0% - VAT on fees: 0%

#### **Italian**

VAT on sales: 21% - VAT on purchases: 21% - VAT on fees: 21%

#### **Italian subject to 20% withholding tax**

Italian self-employed or professional person subject to 20% withholding tax under art. 25, para. 1, Decree of the President of the Republic no. 600 of 29 September 1973 VAT on sales: 21% - VAT on purchases: 21% - VAT on fees: 21%

Password Confirm password

Registered office Address (Municipality, where applicable) (Province, where applicable Post code **Country** 

Administration office (if different from the registered office) Address (Municipality, where applicable) (Province, where applicable Post code **Country** 

Legal representative or duly authorised person First name Last name Address Telephone no. Fax no. e-mail address

Bank details IBAN BIC/SWIFT

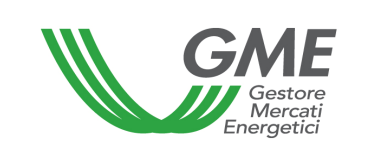

Personal data privacy statement

GME SpA - Largo Giuseppe Tartini 3-4, 00198 Rome - will process your personal data with electronic and other means, solely for the performance of its activities. Your data may be communicated to companies making part of the GSE SpA Group. If you fail to provide your consent to the processing of your personal data, GME SpA will be unable to carry out the validation and certification activities permitting you to access the RECO platform, pursuant to art. 7, para. 4 a) of Legislative Decree 196/2003.

**I have read and understood the above personal data privacy statement and I authorise GME SpA to process and communicate my personal data to the extent provided in the aforesaid Legislative Decree.** 

I accept Submit

In the first part of the form, specify whether you have at least one ownership account in GSE's RECO Registry; this is a pre-requisite for being authorised to enter orders into the M-RECO and/or on the PB-RECO.

The compulsory fields are:

- **Platform where you wish to operate:** select the platform/s specified in the participation application;

- **ISO code** – **VAT number:** enter the code of your country (drop-down menu) and your VAT number. If the taxpayer's number of the company matches its VAT number, enter the only available code in both fields;

- **Password**: select the password of the company; the password, to be memorised and kept confidential by the legal representative of the company, will be necessary for the subsequent registration of the access profile/s (para. 2.3) and for additional registrations of profiles, if any, in the future.

After completing all the fields, give your consent to the processing of your personal data and press "**Invia**" (submit) to enter your registration.

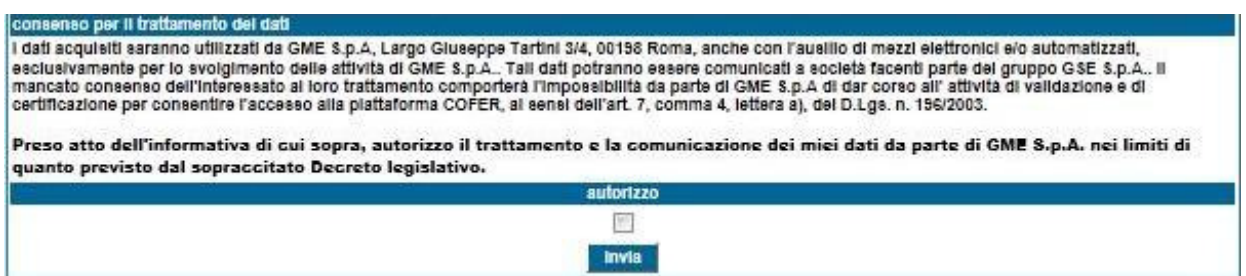

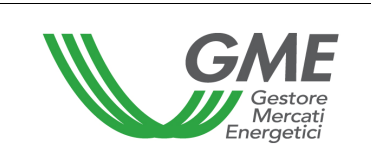

#### **Figure captions**

#### Personal data privacy statement

GME SpA – Largo Giuseppe Tartini 3-4, 00198 Rome - will process your personal data with electronic and other means, solely for the performance of its activities. Your data may be communicated to companies making part of the GSE SpA Group. If you fail to provide your consent to the processing of your personal data, GME SpA will be unable to carry out the validation and certification activities allowing you to access the RECO platform, pursuant to art. 7, para. 4 a) of Legislative Decree 196/2003.

**I have read and understood the above personal data privacy statement and I authorise GME SpA to process and communicate my personal data to the extent provided in the aforesaid Legislative Decree.** 

I accept **Submit** 

If your registration has been successful, you will get a summary report with the **ID Operatore** (Participant's code); this code, to be memorised and kept confidential by the legal representative of the company, will be necessary – together with the password – for the subsequent registration of the access profile/s (para. 2.3).

### **2.2 Registration of participant – individual**

After receiving the notification of admission to the P-RECO from GME and with a view to making transactions in the M-RECO and/or registrations on the PB-RECO, the individual must register with the platform. To do so, the individual must have at least one active ownership account in GSE's RECO Registry. Registration cannot be completed without specifying the number of the ownership account.

You may register through the "**Registrazione operatore**" (registration of participant – individual) link, available at www.mercatoelettrico.org, in the "The Markets/Access to GME's markets/M-RECO/**Access to the market**" section, and fill in the following form (Figure 3):

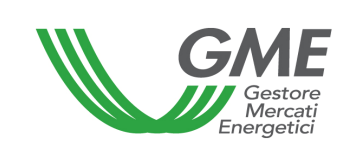

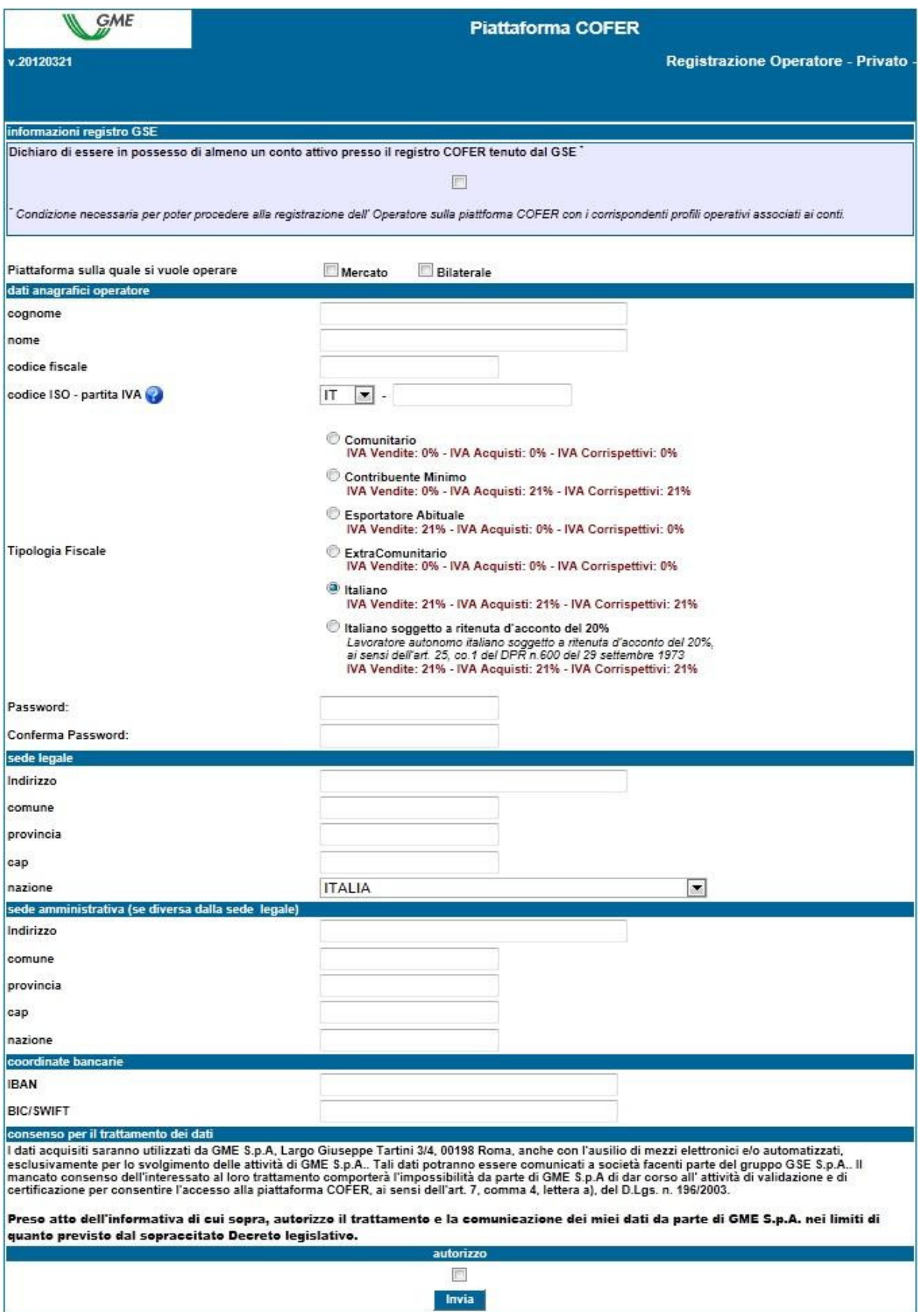

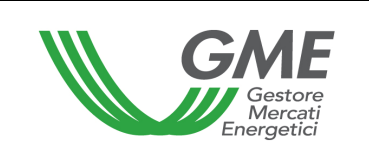

### **Figure captions RECO Platform Registration of participant – individual GSE's registry data**

**I declare that I have at least one active account in GSE's RECO Registry\*** 

**\***Pre-requisite for registering with the RECO platform through the operating profiles associated with the accounts

Specify the platform where you wish to operate – M-RECO – PB-RECO

Participant's identification data Last name First name Taxpayer's code ISO code – VAT code

EU

VAT on sales : 0% - VAT on purchases: 0% - VAT on fees: 0%

"Contribuente minimo" (Italian person benefiting from a simplified tax scheme) VAT on sales: 0% - VAT on purchases: 21% - VAT on fees : 21%

"Esportatore abituale" (exporter on a permanent basis) VAT on sales : 21% - VAT on purchases: 0% - VAT on fees: 0%

#### Non-EU

VAT on sales: 0% - VAT on purchases: 0% - VAT on fees: 0%

#### **Italian**

VAT on sales: 21% - VAT on purchases: 21% - VAT on fees: 21%

#### **Italian subject to 20% withholding tax**

Italian self-employed or professional person subject to 20% withholding tax under art. 25, para. 1, Decree of the President of the Republic no. 600 of 29 September 1973 VAT on sales: 21% - VAT on purchases: 21% - VAT on fees: 21%

Password Confirm password

Registered office Address (Municipality, where applicable) (Province, where applicable Post code **Country** 

Administration office (if different from the registered office) **Address** (Municipality, where applicable) (Province, where applicable Post code **Country** 

Bank details IBAN BIC/SWIFT

#### Personal data privacy statement

GME SpA - Largo Giuseppe Tartini 3-4, 00198 Rome - will process your personal data with electronic and other means, solely for the performance of its activities. Your data may be communicated to companies making part of the GSE SpA Group. If you fail to provide your consent to the processing of your personal data, GME SpA will be unable to carry out the validation and certification activities allowing you to access the RECO platform, pursuant to art. 7, para. 4 a) of Legislative Decree 196/2003.

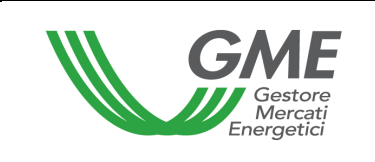

**I have read and understood the above personal data privacy statement and I authorise GME SpA to process and communicate my personal data to the extent provided in the aforesaid Legislative Decree.** 

I accept Submit

The compulsory fields are:

- **Platform where you wish to operate:** select the platform/s specified in the participation application;

- **ISO code** – **VAT number:** enter the code of your country (drop-down menu) and your VAT number;

- **Taxpayer's code**: enter your taxpayer's code;

- **Password**: select the password; the password, to be memorised and kept confidential by

the individual, will be necessary for the subsequent registration of the access profile (para. 2.3).

After completing all the fields, give your consent to the processing of your personal data and press "**Invia**" (submit) to enter your registration.

### **Figure 4**

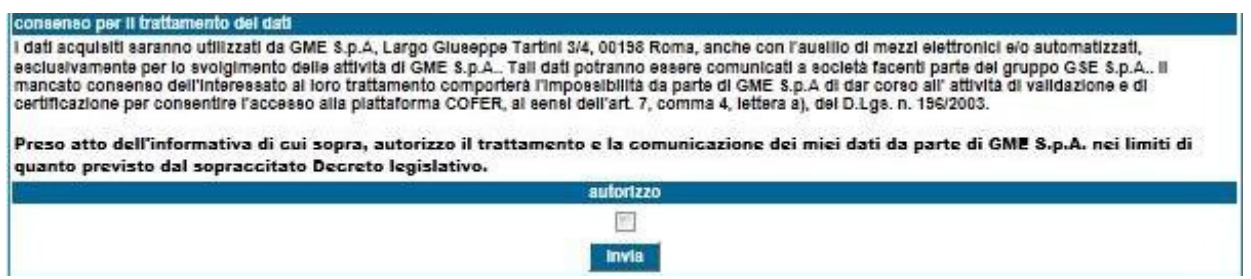

### **Figure caption**

Personal data privacy statement

GME SpA – Largo Giuseppe Tartini 3-4, 00198 Rome - will process your personal data with electronic and other means, solely for the performance of its activities. Your data may be communicated to companies making part of the GSE SpA Group. If you fail to provide your consent to the processing of your personal data, GME SpA will be unable to carry out the validation and certification activities allowing you to access the RECO platform, pursuant to art. 7, para. 4 a) of Legislative Decree 196/2003.

**I have read and understood the above personal data privacy statement and I authorise GME SpA to process and communicate my personal data to the extent provided in the aforesaid Legislative Decree.** 

I accept **Submit** 

If your registration has been successful, you will get a summary report with the **ID Operatore** (Participant's code); this code, to be memorised and kept confidential by the

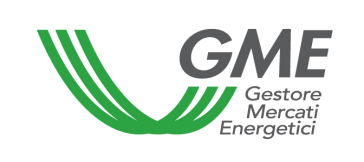

applicant, will be necessary - together with the password - for the subsequent registration of the access profile (para. 2.3).

### **2.3 Registration of one or multiple access profiles of the Participant on the P-RECO**

To access the market (M-RECO) and/or the bilaterals platform (PB-RECO), each company/individual that has been admitted to the P-RECO must register his/her/its access profile, as specified in the participation application. If the Participant holds multiple ownership accounts in GSE's RECO Registry, he/she/it must register each of the access profiles associated therewith.

To access the registration form (Figure 5), click on the "**Registrazione Profilo**" (registration of profile) on the www.mercatoelettrico.org website, in the "The Markets/Access to GME's markets/M-RECO" section.

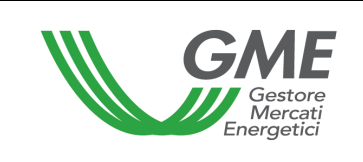

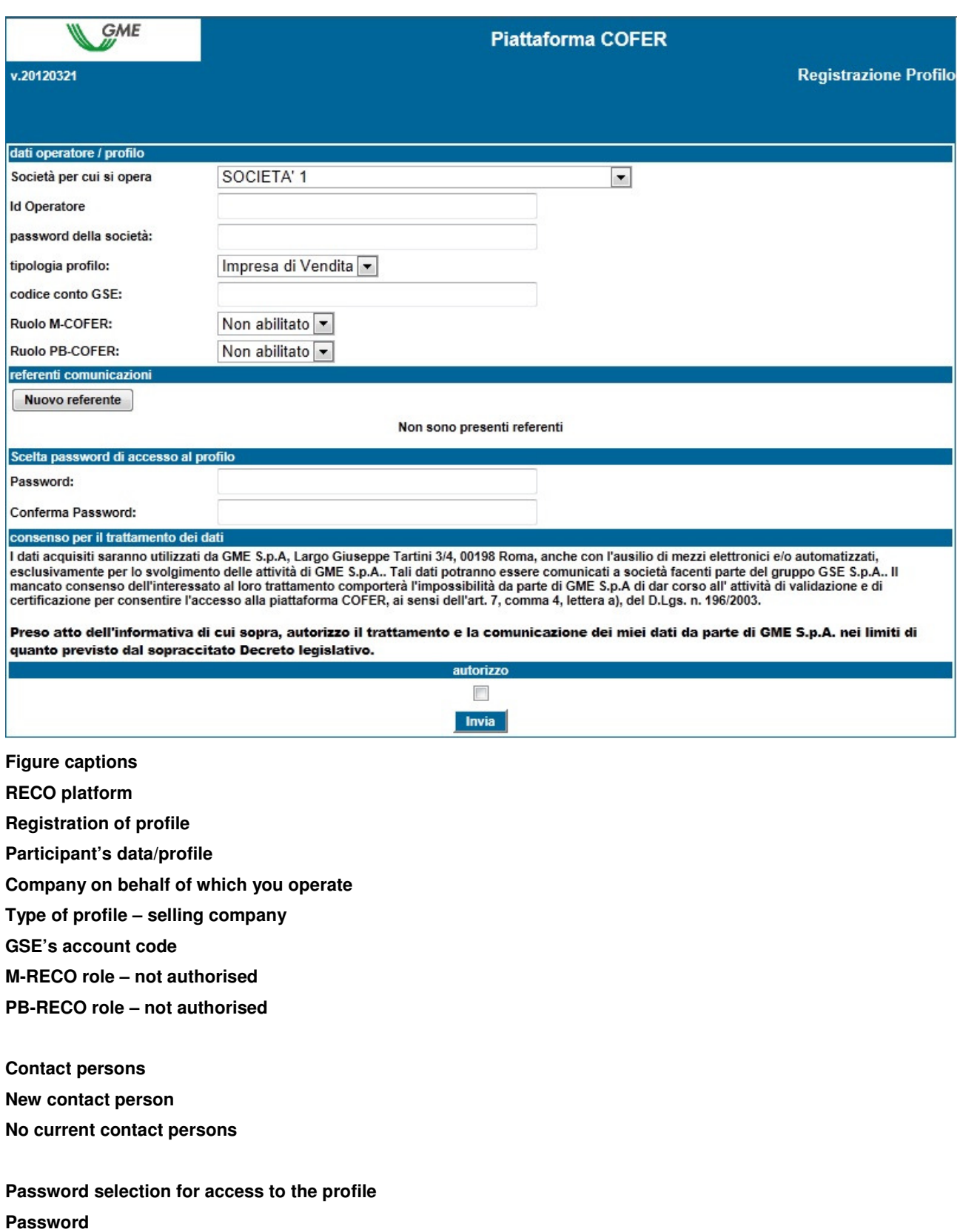

**Confirm password** 

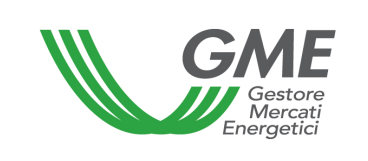

Personal data privacy statement

GME SpA – Largo Giuseppe Tartini 3-4, 00198 Rome - will process your personal data with electronic and other means, solely for the performance of its activities. Your data may be communicated to companies making part of the GSE SpA Group. If you fail to provide your consent to the processing of your personal data, GME SpA will be unable to carry out the validation and certification activities allowing you to access the RECO platform, pursuant to art. 7, para. 4 a) of Legislative Decree 196/2003.

#### **I have read and understood the above personal data privacy statement and I authorise GME SpA to process and communicate my personal data to the extent provided in the aforesaid Legislative Decree.**

I accept Submit

To register the profile, both companies and individuals must fill in the registration form (compulsory fields). Before filling in the registration form, enter the **ID Operatore**  (Participant's code) issued by the system at the end of the registration of the Participant (company or individual) and the selected Participant's **Password** (see para. 2.1 or para. 2.2).

During registration, specify:

- **Type of access profile**: "selling company" and/or "Producer" and/or "Trader";
- GSE's account code: enter the RECO ownership account assigned by GSE for the access profile/s;
- **Contact person** (compulsory field): click on "**Nuovo referente**" (new contact person) and enter the data of the contact person specified in the P-RECO participation application, i.e. the person to which communications, including those concerning the operational management of the platform, are to be sent.

You may register multiple persons, if specified in the P-RECO application form, by clicking on "Nuovo Referente" (new contact person) again.

- the **Role** to be associated with the single profile of access to the M-RECO and/or PB-RECO:
	- **a) General**: if you have this access profile, you may carry out any type of operation on the selected platform;
	- **b) Viewer**: if you have this access profile, you are only authorised to view the data available on the selected platform.

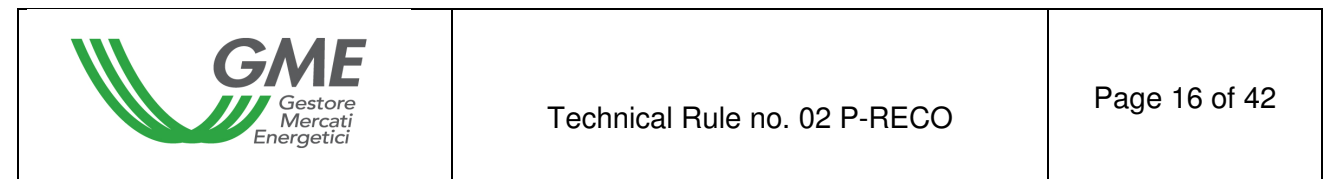

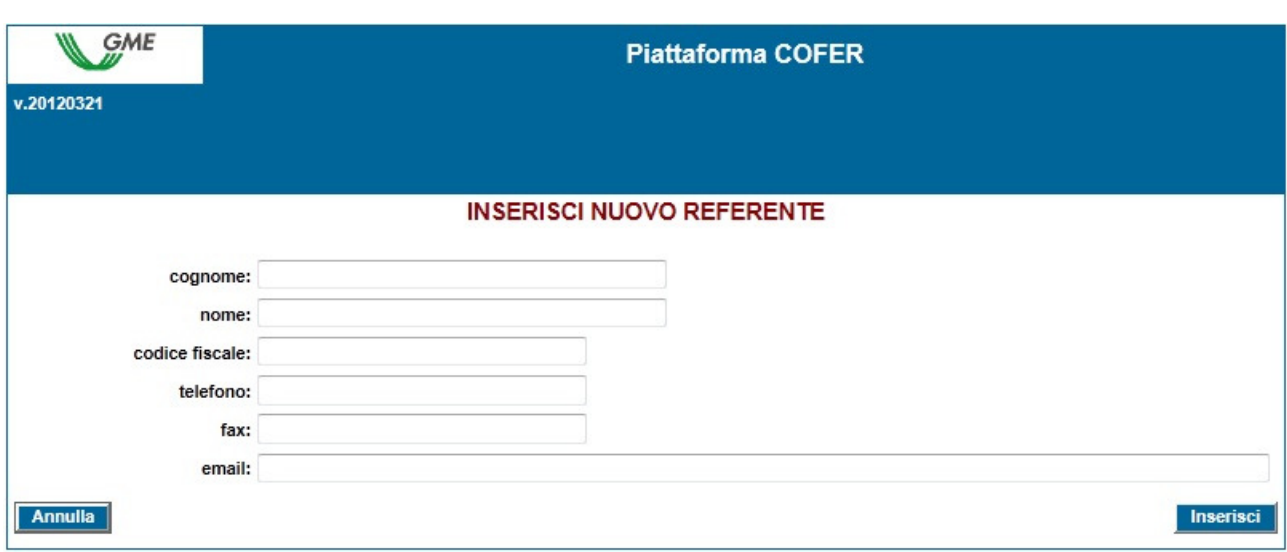

**Figure captions RECO platform ENTER NEW CONTACT PERSON Last name First name Taxpayer's code Telephone no. Fax no. e-mail address Cancel - Enter** 

If you wish to delete an incorrectly entered contact person, press the "Elimina" (delete) grey button on the right side of the section (Figure 5).

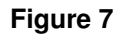

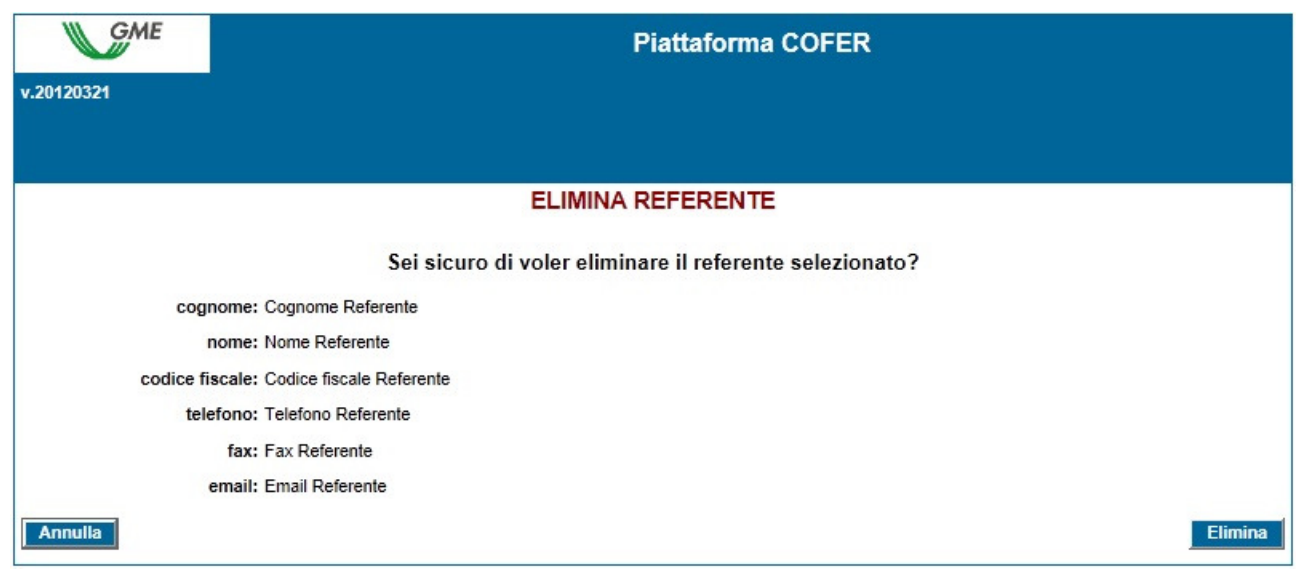

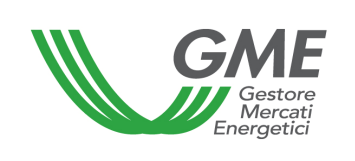

**Figure captions RECO platform DELETE CONTACT PERSON Are you sure that you want to delete the selected contact person? Last name: last name of contact person First name: first name of contact person Taxpayer's code: taxpayer's code of the contact person Telephone no.: telephone number of the contact person Fax no.: fax number of the contact person e-mail address: e-mail address of the contact person Cancel - Delete** 

The **password** selected upon registration of the operating profile will be necessary for access to the market sessions and/or to the bilaterals platform through such profile.

After completing all the fields and giving your consent to the processing of your personal data, press the "**Invia**" (submit) button to enter the registration. If the registration has been successful, the system will issue the profile ID; this profile will be necessary, together with the selected password, to access the P-RECO through such access profile.

The registration of the Participant (company or individual) and of the access profile on the platform must be subsequently validated by GME.

The legal representative of the company or the individual must memorise and keep the **profile ID** and the respective **password** confidential.

Through these credentials, you may:

1) access the finance management form;

2) access the platform for registration of bilateral transactions (if the Participant is authorised to operate also on the PB-RECO);

3) access the market sessions (M-RECO);

4) view the market statistics (M-RECO).

The possible revocation of the Participant's or individual's authorisation (Participant's ID and password) will involve the concurrent revocation of the authorisation of all the profiles associated with it (Profile ID and Password).

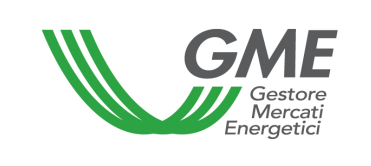

# **3. Market sessions (art. 18, para. 18.3; art. 24, para. 24.4; art. 25, para. 25.1; art. 28, para. 28.1, P-RECO Rules)**

### **3.1 Trading in the M-RECO**

The sessions of the RECO market take place from 9:00 to 12:00 of the days posted on GME's website.

Under article 18, para. 18.3 of the P-RECO Rules, the data about each operator authorised to participate in the market are communicated by GSE on the day before the one of each session and they will produce their effects in the session to which such data refer. The system does not allow operators with an inactive account with GSE to participate in the M-RECO sessions.

Participation in a market session takes place separately for each of the access profiles through which the Participant has been registered with the market under para. 2.3 above. Therefore, if the Participant has multiple access profiles, participation in the M-RECO may take place only for each access profile.

To this end, select the "**Sessioni di mercato**" (market sessions) link available at www.mercatoelettrico.org, in the "The Markets/Access to GME's markets/M-RECO" section and enter the **ID Profilo** (profile ID) and the related **password**.

During the opening time of the market, the current session will have the "**Aperta**" (open) status.

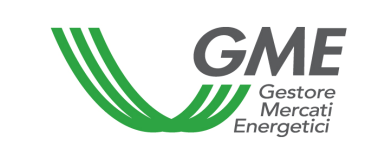

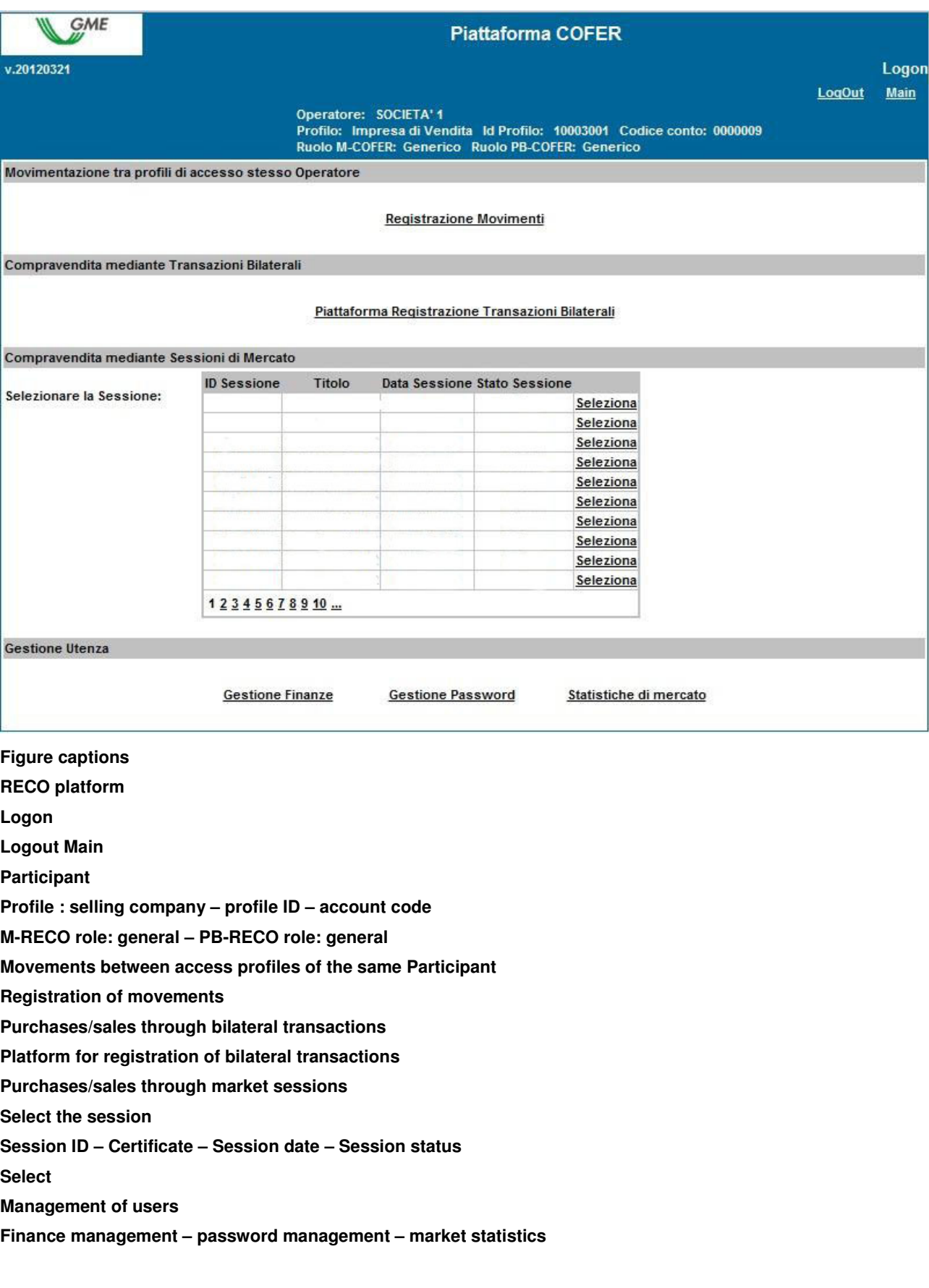

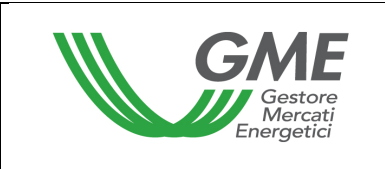

# Figure 9 shows the market access form.

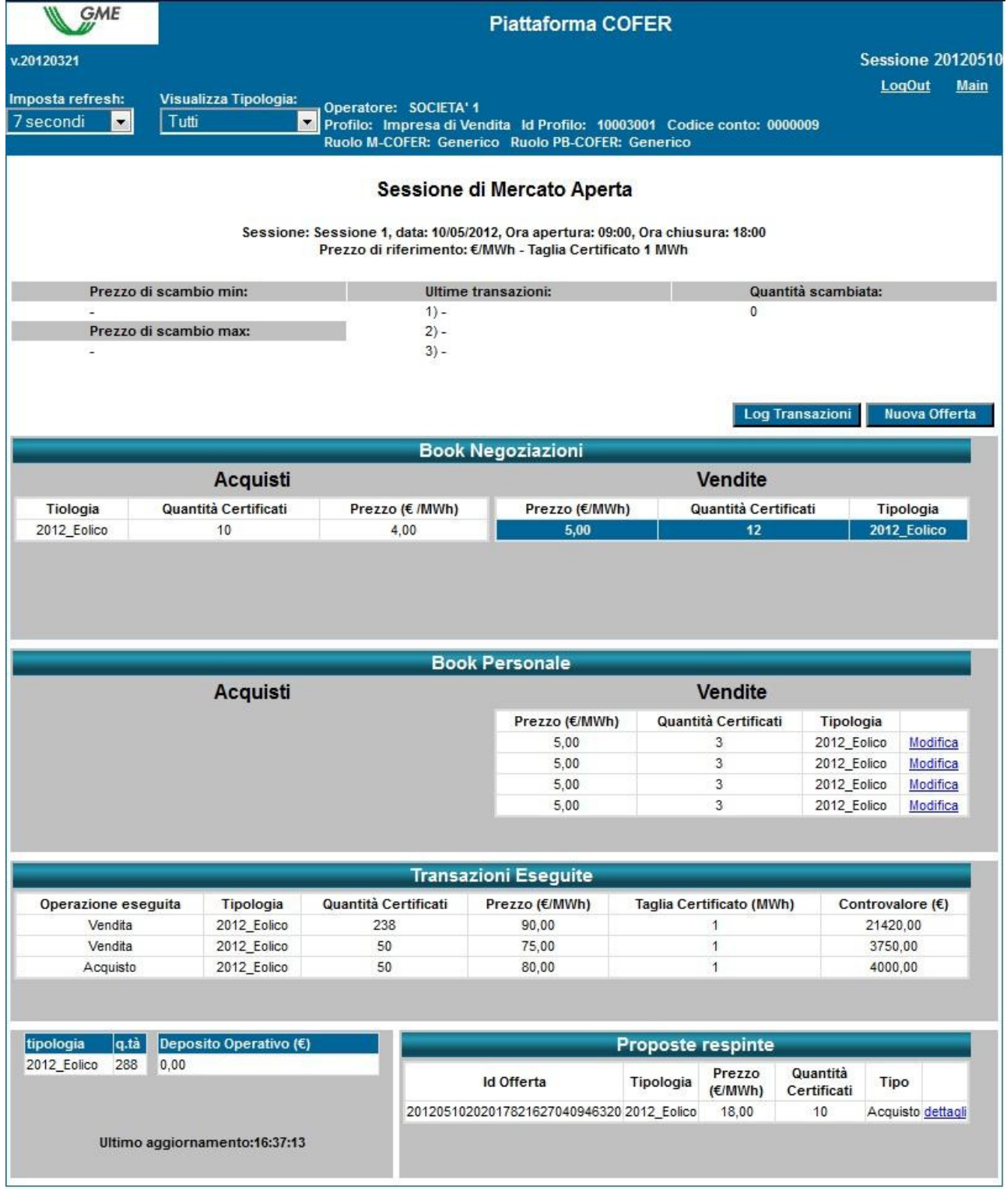

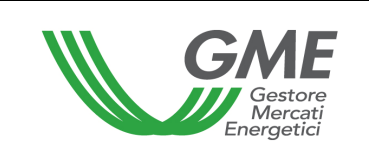

**Figure captions Session Logout – Main Set refresh: 7 seconds View type: all Participant Profile: selling company – Profile ID – Account code Open market session Session: session 1, date…, opening time…., closing time…. Reference price: … - certificate size …. Price of trading min – Latest transactions – Volumes traded Max price of trading Transaction log – New order** 

**Order book Purchases Type (wind) – Volume of certificates – price… Sales Type (wind) - Volume of certificates – Type** 

**Personal book Purchases – Sales Price… - Volume of certificates – Type (wind) - Change** 

**Executed transactions Transaction – type – volume of certificates – price … - certificate size … - value Sale - wind Sale - wind Purchase - wind** 

**Type – volume – operational deposit … Latest update...** 

**Rejected orders Order ID – type – price… - volume of certificates - type (wind) - purchase – details** 

The data of the form are automatically updated; to freeze the form, select "Non aggiornare" (do not update) in the "**Imposta refresh**" (set refresh) box in the top left part of the form (Figure 9).

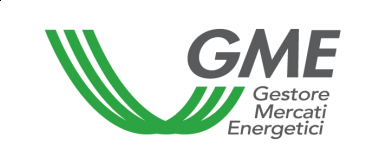

By default, the form will display all the buy and sell orders that are present at that time in the market, whatever the type of RECOs involved.

Visualizza Tipologia:

Through the drop-down menu  $\frac{2012 \text{ } E \text{ of 14}}{2012}$  (view type – wind), you may select the

type.

For each selected type, the top part of the form displays the following general data:

- The reference price of the previous session (average price per MWh, weighted for the related volumes, of all transactions carried out during a given session of the M-RECO);
- The prices of the latest three transactions concluded;
- The minimum and maximum price of the transactions concluded in the market until that time;
- The volume of RECOs traded until that time.

# **3.1.1. M-RECO order book**

## **Figure 10**

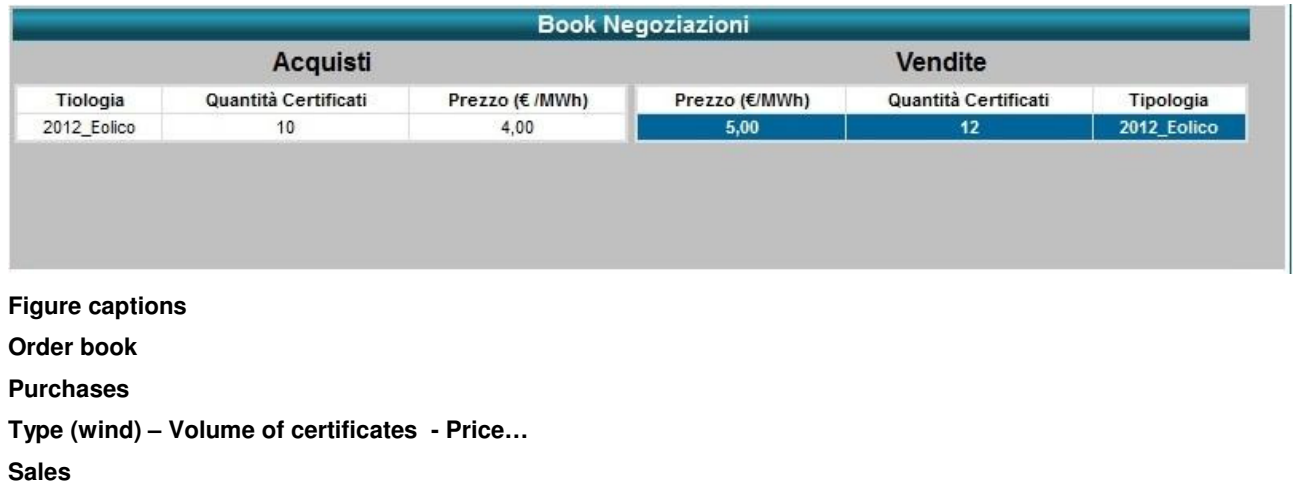

**Price….** 

**Volume of certificates** 

**Type (wind)** 

The "**Book Negoziazioni**" (order book) displays the **trading orders**, ranked by price priority and, in case of equal price, by time of entry.

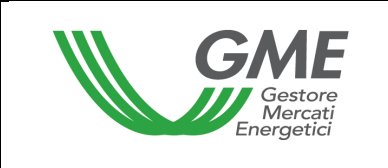

The data shown for each order are as follows:

- **Type and reference year of RECOs;**
- **Volume** of RECOs;
- **Price** for each RECO (excluding VAT).

Visualizza Tipologia:

Through the drop-down menu 2012 Eclico **TH** (display type: wind), you may view all the trading orders entered into the order book for the selected type of RECOs (top left - Figure 9).

## **3.1.2. M-RECO personal book**

In the central part of the form (Figure 9), you may see the **Book personale** (personal book), showing the trading orders of the current profile, entered during the current market session and not yet matched.

These orders are highlighted in blue in the order book.

For each entered order, the table will show one row with the following data:

- **Type and reference period** of RECOs;
- **Volume** of RECOs covered by the entered order;
- **Price** for each RECO (excluding VAT).

### **Figure 11**

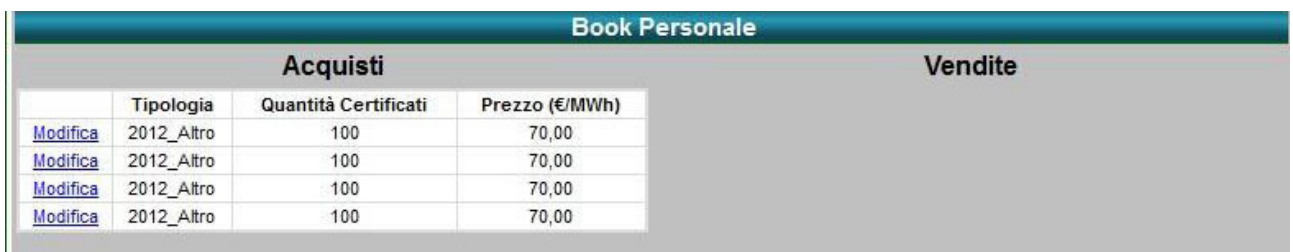

### **Figure captions**

**Personal book** 

**Purchases** 

**Type – Volume of certificates – Price ...** 

**Change - other** 

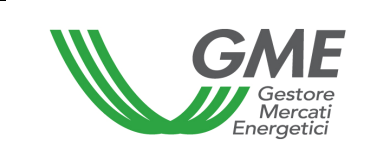

By selecting the "**Modifica**" (change) link (Figure 11), you may delete the entered order or change its volume and/or price. If you press "**Annulla**" (cancel), no change will be made to the order (Figure 12).

### **Figure 12**

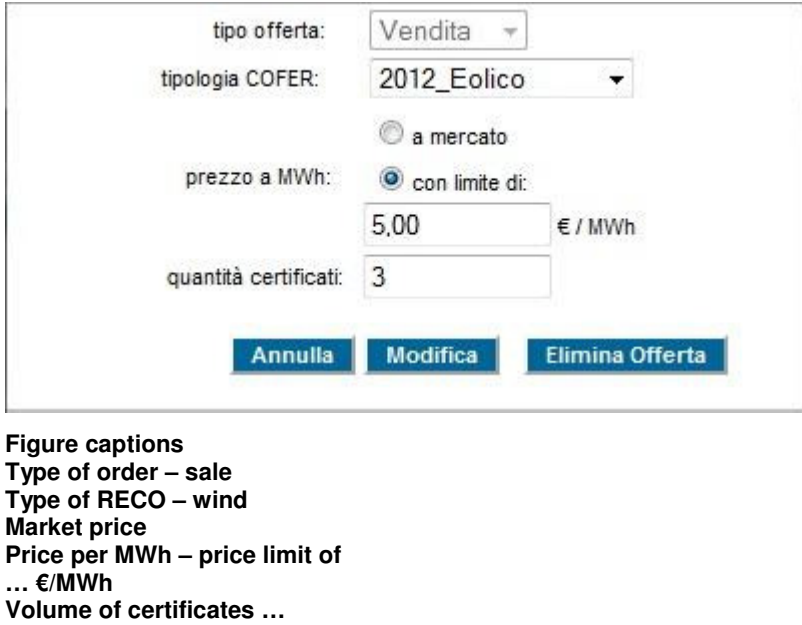

### **3.1.3 Executed transactions**

**Cancel – change – delete order** 

Below the personal book (Figure 9), you will see a list of the **transactions executed** by the Participant through his/her/its access profile during the market session.

### **Figure 13**

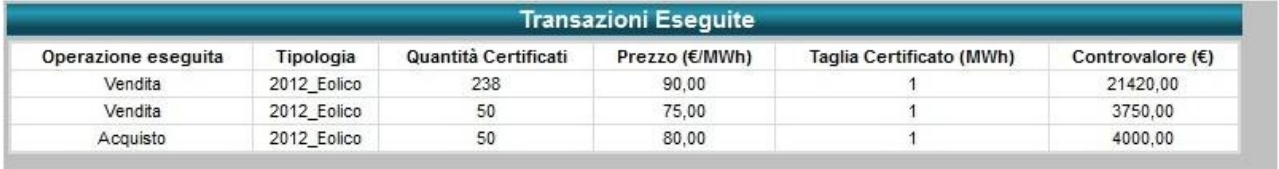

**Figure captions Executed transactions** 

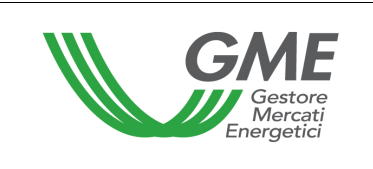

**Executed transaction – sale – sale – purchase Type – wind Volume of certificates Price (€/MWh) Certificate size (MWh) Value (€)** 

# **3.2. Entry of orders into the M-RECO**

To enter a buy or sell order into the market through your profile, click on "**Nuova Offerta**"

(new order) (top left - Figure 9).

In the order entry form (Figure 14), complete the following fields:

- **Type of order:** purchase or sale;
- **Type of RECO** (e.g. 2012 Eolico wind);
- **Price per MWh** (excluding VAT), specified with two decimals. The price may have the following values:

### a) **with price limit**

The specified price is the lower limit for sell orders and the upper limit for buy orders at which the matching is done;

b) **market price** (i.e. without price limit)

The orders are matched with the best orders of opposite sign entered into the order book, pursuant to the P-RECO Rules.

**Volume of** RECOs. The minimum tradable volume is equal to 1 RECO.

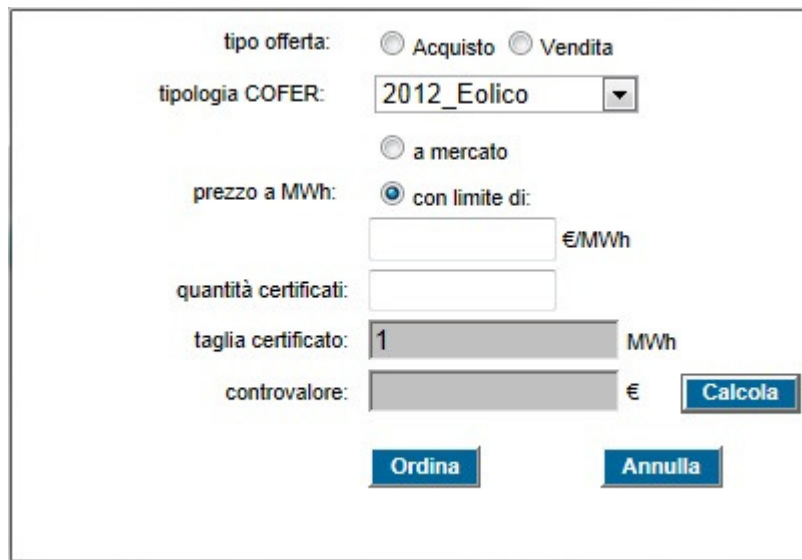

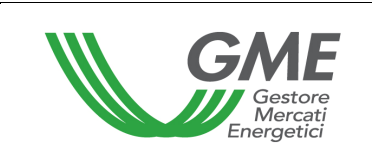

**Figure captions Type of order – purchase – sale Type of RECO – wind Market price Price per MWh with price limit of Volume of certificates Certificate size Value Calculate Submit - Cancel** 

By clicking on **Cordina** (submit), you will get a summary report with the value of the order **including VAT**; after checking the data, give your final confirmation of the order by clicking

on **Ordina** (submit) again.

By pressing  $\frac{A_{nnu||a}}{A_{n|c}}$  (cancel), you will go back to the main screen of the session.

If you click on the row with the best buy or sell order in the order book (highlighted in grey when passing the mouse over it – Figure 15, "Acquisti" – purchases - column), you may view a new order form, automatically completed with the data of the selected order, but with an opposite sign, and you may confirm or cancel such order.

### **Figure 15**

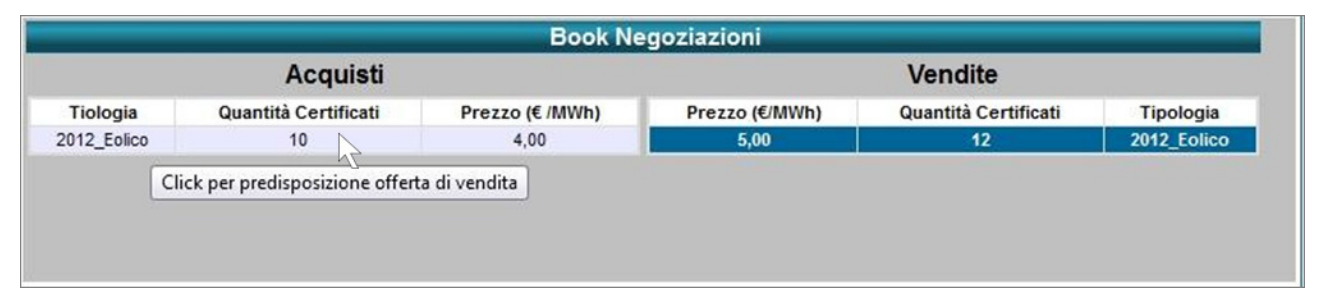

**Figure captions** 

**Order book** 

**Purchases – type – volume of certificates – price… - click to prepare sell order Sales – Price …. – volume of certificates - type** 

Buy and sell orders are not matched if they are entered by the same Participant, both through the same access profile and through different access profiles.

The rejected orders are shown in the "**Proposte respinte**" (rejected orders) section.

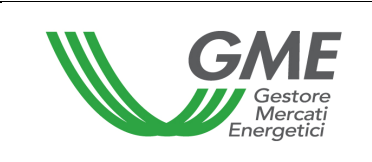

### **Figure 16**

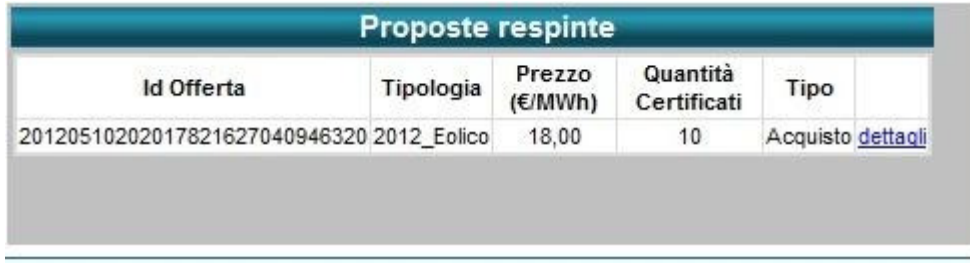

**Figure captions Rejected orders Order ID – type – price… - volume of certificates – type … purchase - details** 

The initial deposit and the RECOs available for the current profile are updated in real time as a result of purchases and sales made during the market session.

### **Figure 16**

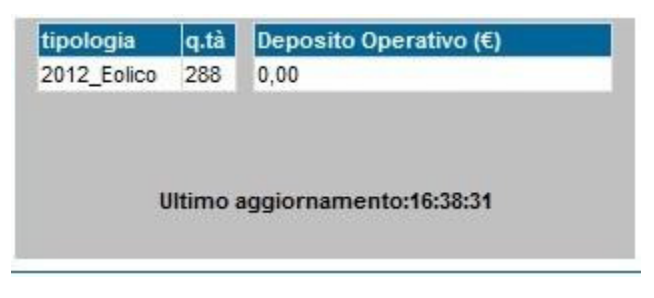

**Figure captions Type – volume – operational deposit Latest update: …**

### **3.3 M-RECO reports**

To view reports about the market sessions, select the session (Figure 17) and the report of your interest.

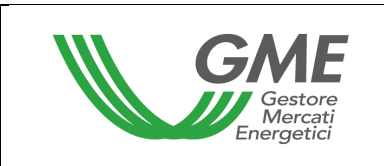

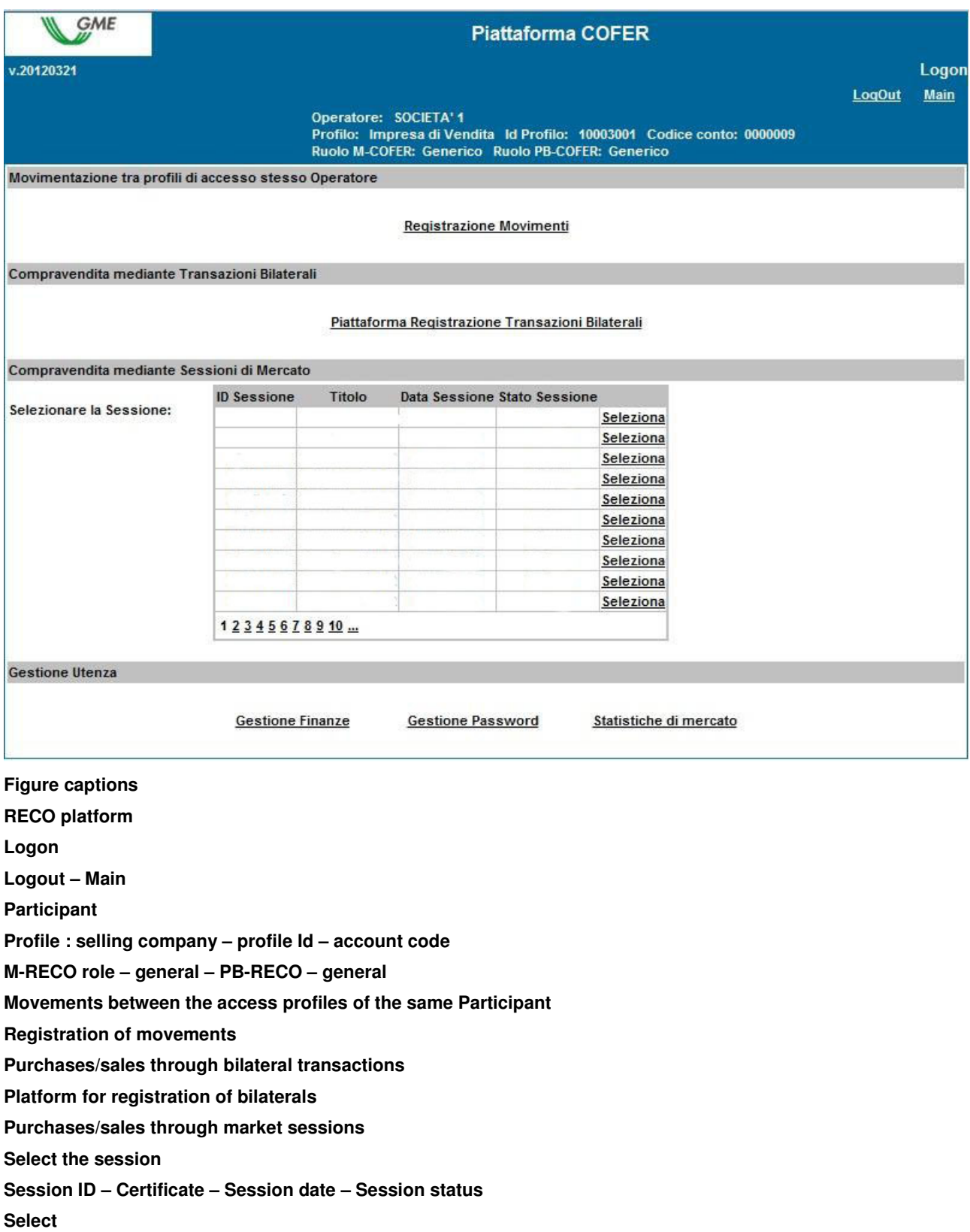

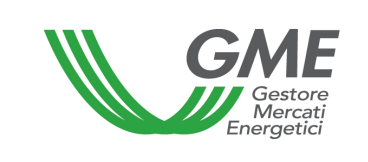

#### **Management of users**

**Finance management – Password management – Market statistics** 

The reports which are available when accessing the session are (for each access profile) as follows:

- **Transaction log** (during the session): Figure 9 transaction log button here you may view the complete list, in anonymous form, of all transactions (with volumes and prices) executed until that time.
- **Session report** (after the closing of the session): here you may view the status of the balance of RECOs and of the deposit available for the subsequent market session.
- **Transaction log** (after the closing of the session): here you may view the complete list, in anonymous form, of all transactions (with volumes and prices) executed during the market session.

By accessing the platform or using the "**Main**" button (top right – Figure 17) and selecting the "**Statistiche di Mercato**" (market statistics) link, you may specify a period of your interest and download the related "Log Transazioni" (transaction log) with the complete list, in anonymous form, of all transactions (with volumes and prices) executed in the market sessions held in the selected period (Figure 18).

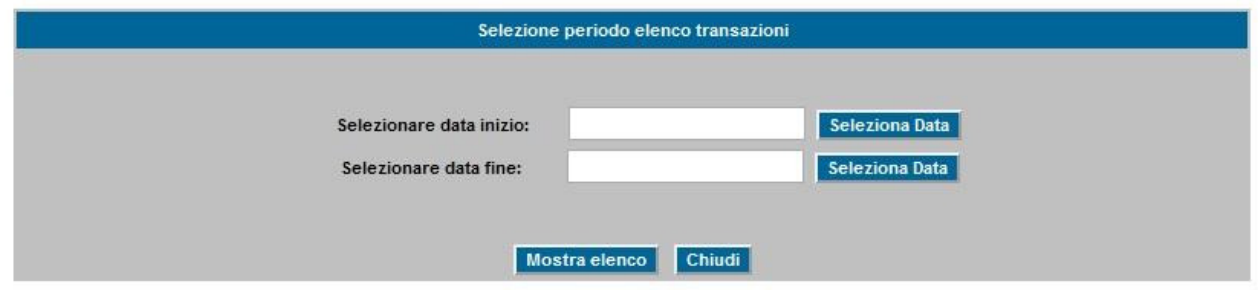

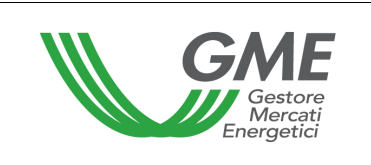

**Figure captions Selection of transaction log period Select start date – select date Select end data – select date Show log - Close** 

# **3.4 Publication of the results of the M-RECO**

At the end of the RECO market sessions, GME will publish the results on its website www.mercatoelettrico.org, in the "**Market Results**" section, specifying the following data and information about each session:

- a) Minimum price and maximum price;
- b) Volume traded;
- c) Reference price.

**4 . Trading on the PB- RECO (art. 18, para. 18.3; art. 32, para. 32.1; art. 35, paras. 35.1 and 35.3; art. 38, para. 38.1; and art. 67, para. 67.1, P-RECO Rules)** 

# **4.1. Registrations on the PB-RECO**

Pursuant to article 18, para. 18.3 of the P-RECO Rules, the data about the ownership accounts of each operator authorised to participate in the Bilaterals Platform are daily reported by GSE and produce their effects for the stages or the sessions of the PB-RECO which take place on the same registration day to which such data refer. If the account of a given operator is not active, the system will not permit the registration of transactions on the PB-RECO. Participation in the PB-RECO takes place separately for each of the access profiles with which the Participant has been registered under para. 2.3 above.

Therefore, if the Participant has multiple access profiles, his/her/its participation in the PB-RECO may take place only for each access profile.

To this end, to access the platform for registration of bilateral transactions of RECOs, select the link available at www.mercatoelettrico.org, in the "The markets/access to GME's markets/PB-RECO section and **enter the ID Profilo (profile ID) and password** selected upon registration (para. 2.3).

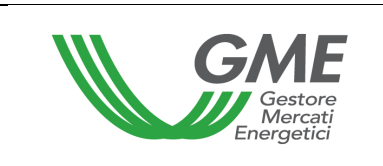

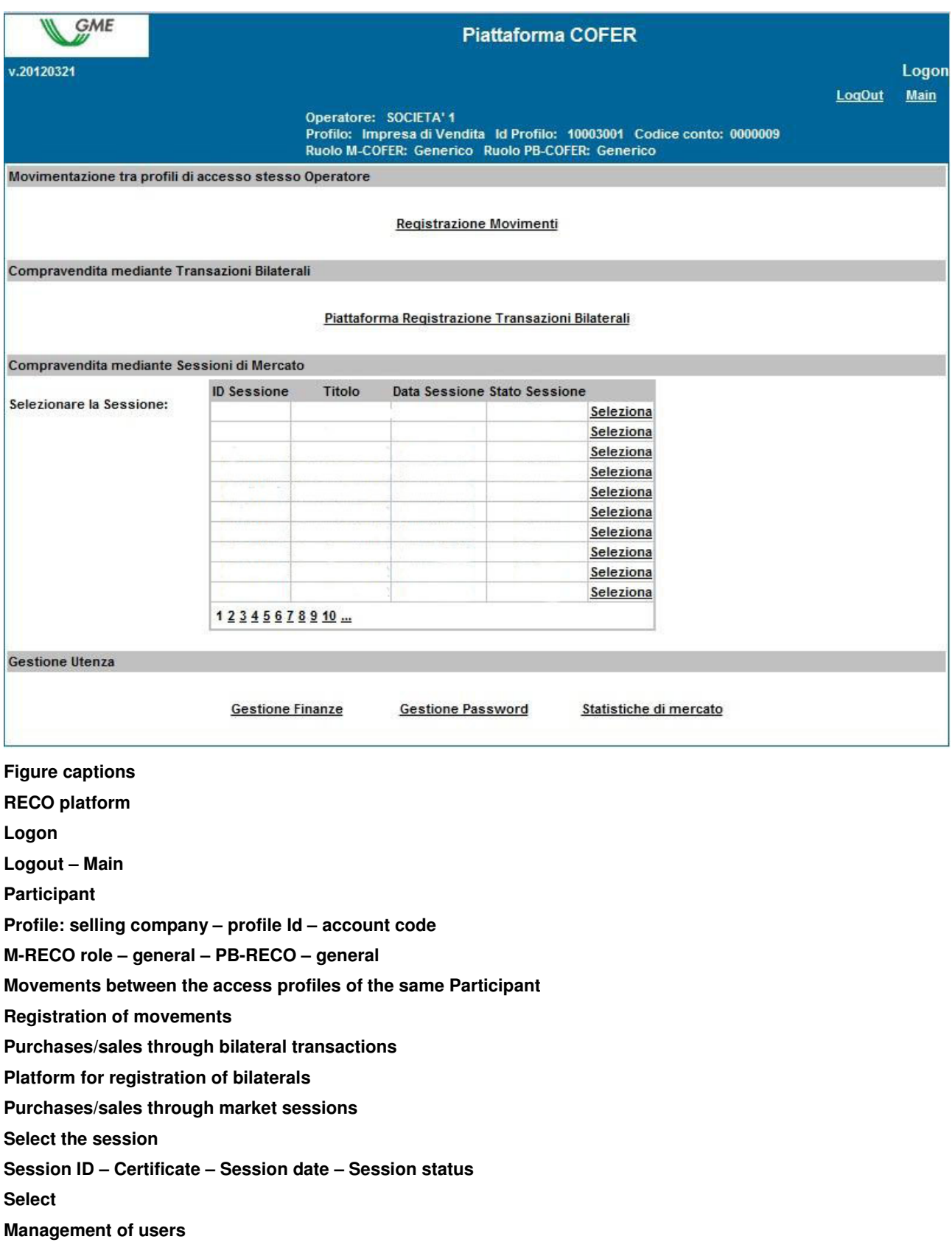

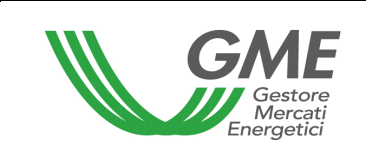

**Finance management – Password management – Market statistics** 

From the main form (Figure 19), you may access the Platform for registration of bilaterals by clicking on the related link.

A request for registration of a bilateral transaction entered by the selling Participant may be **accepted** or **rejected** by the purchaser at any time, except when the ownership accounts of Participants are blocked (on the day before a session of the M-RECO, during its preparation or during the same session).

Bilateral transactions may be entered by selecting one of two options: **with technical adequacy verification** and **without technical adequacy verification**.

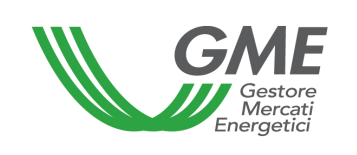

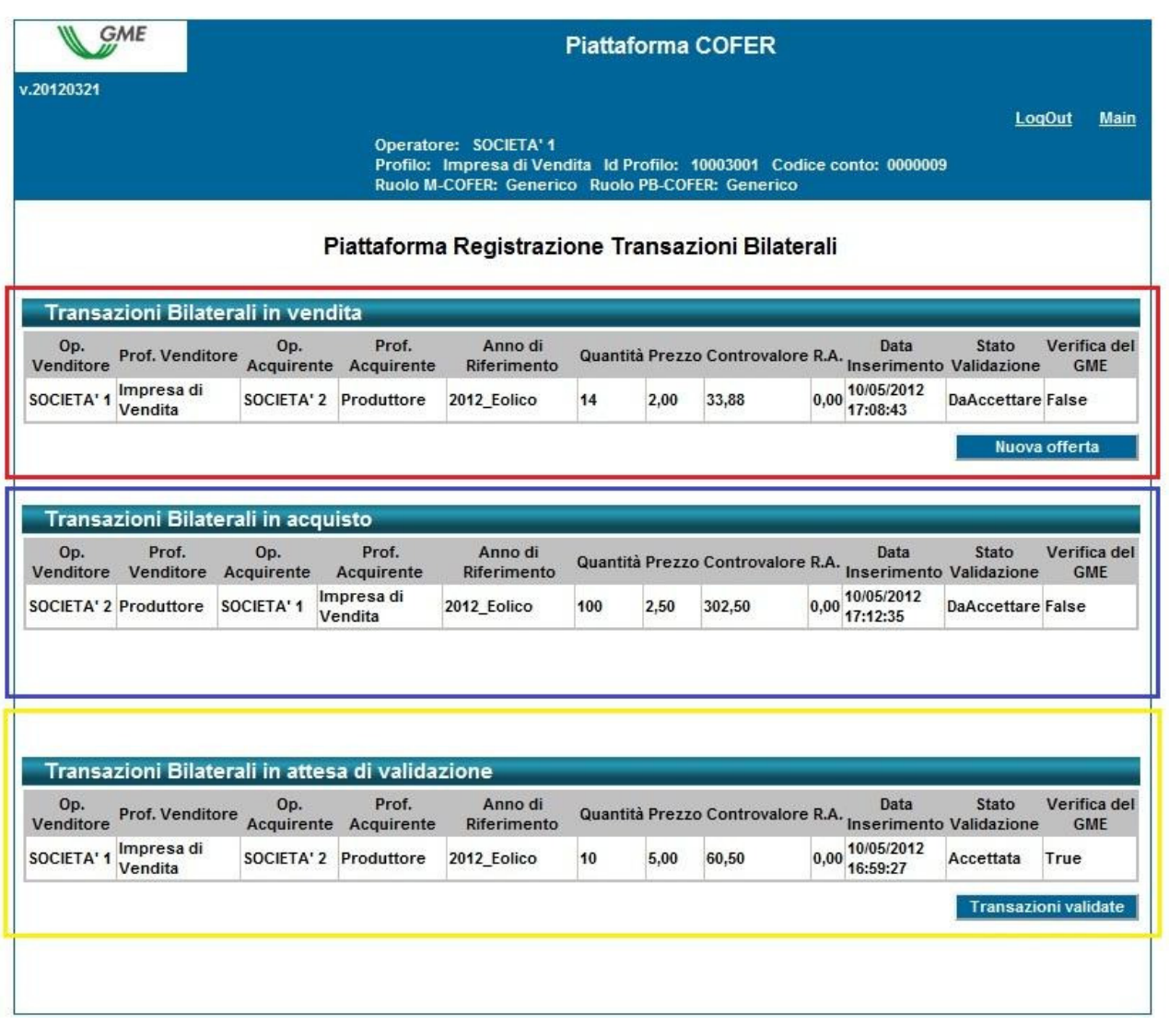

**Figure captions RECO platform Logon Logout – Main Participant Profile: selling company – profile Id – account code M-RECO role – general – PB-RECO – general Platform for registration of bilateral transactions Bilateral transaction of sale Selling participant Seller profile – selling company Buying participant** 

**Purchaser profile – producer** 

**Reference year** 

**Volume** 

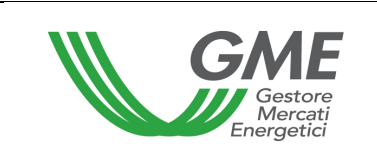

**Price** 

**Value Withholding tax Date of entry Status of validation – to be accepted GME's verification False** 

**New order** 

**Bilateral transactions of purchase Selling participant Seller profile – producer Buying participant Purchaser profile – selling company Reference year Volume Price Value Withholding tax Date of entry Status of validation – to be accepted GME's verification False** 

**Bilateral transactions awaiting validation Selling participant Seller profile – selling company Buying participant Purchaser profile – producer Reference year Volume Price Value Withholding tax Date of entry Status of validation – accepted GME's verification True Validated transactions** 

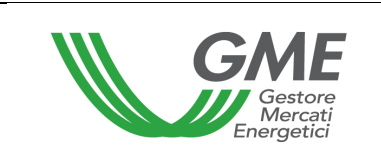

## **4.1.1 Registration of a bilateral transaction of sale**

In the "**Transazioni bilaterali in vendita**" (bilateral transactions of sale) (Figure 20 – red area), you may enter a bilateral transaction of sale by clicking on "**Nuova offerta"** (new order) and completing the fields in the related window as follows (Figure 21):

### **Figure 21**

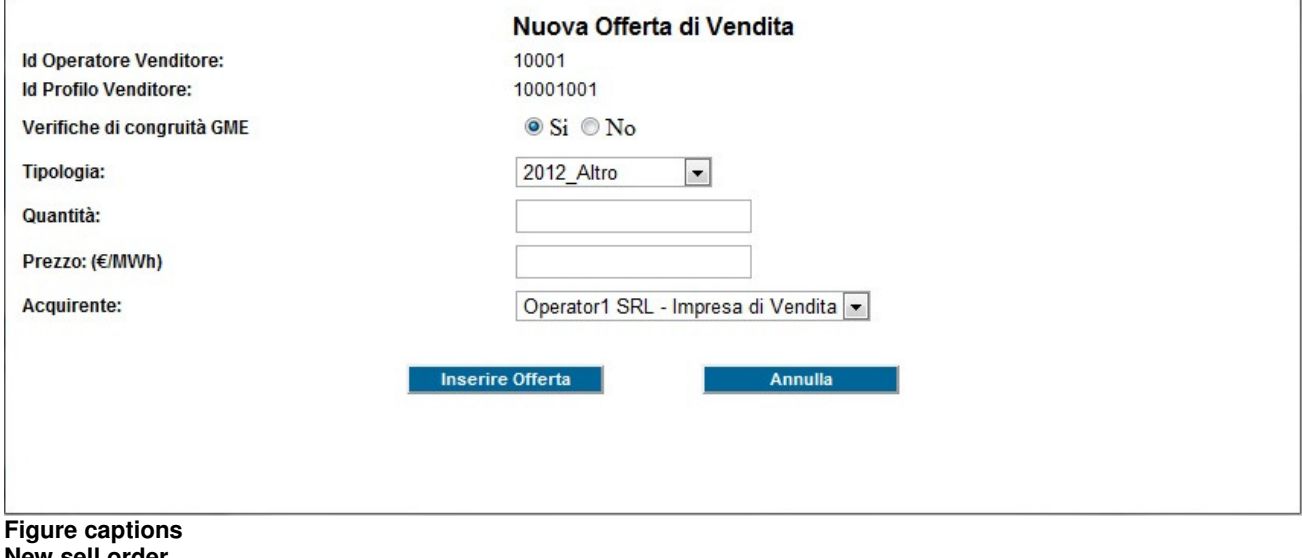

**New sell order Selling participant Id Seller profile Id GME's technical adequacy verifications – yes – no Type Volume Price Purchaser - ... selling company Enter order - Cancel** 

- **GME's technical adequacy verifications**: specify the option for registration, i.e.

**a) with technical adequacy verification** (specified with "True" in "GME's verification" column – Figure 20)**:** 

after confirmation by the purchaser, the transaction awaits validation by GME, which will confirm it on the day before the M-RECO session, after checking whether the purchaser has paid the value of the transaction.

The ownership accounts of the counterparties are updated only after validation by GME (see Technical Rule n. 03 P-RECO).

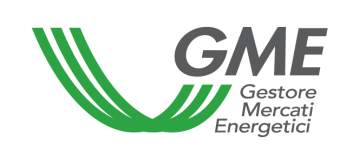

Unless otherwise specified by the Participant, the value of the transaction is paid to the seller with value date on the working day following the one of the M-RECO session.

**b) without technical adequacy verification** (specified with "False" in "GME's verification" column – Figure 20)**:**

the ownership accounts of the counterparties are updated upon the purchaser's acceptance of the order.

In both cases a) and b), the invoicing takes place between the purchaser and the seller.

- **Type**: select the **type** of RECOs covered by the transaction;

- **Volume**: specify the volume of RECOs covered by the transaction;

- **Price**: enter the **unit price** (excluding VAT) expressed in €/MWh and specified with two decimals;

- **Purchaser**: from the list of Participants, select the registered name/company name of the purchasing participant and the related access profile with which the latter will access the PB-RECO to operate on the transaction being registered.

Then, by pressing "**Inserire offerta**" (enter order), you will get a summary window with the data of the entered transaction and the calculation of its total value. After checking the data, you may confirm the entry of the transaction by pressing "**Conferma**" (confirm) or cancel it with the "**Annulla**" (cancel) button (Figure 22).

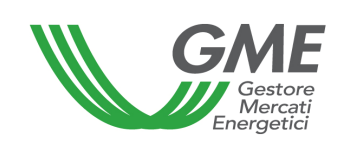

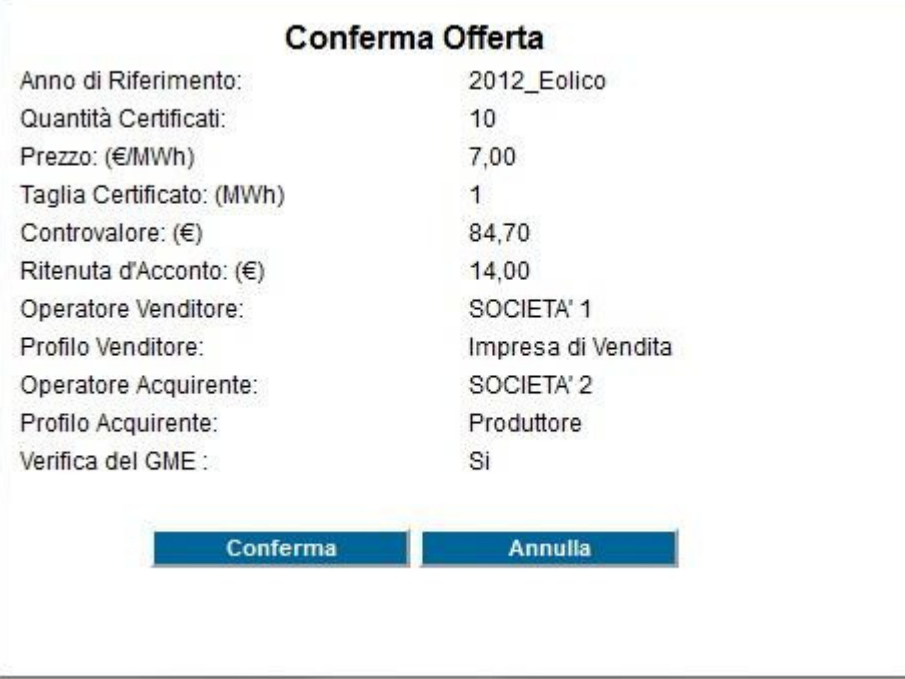

**Figure captions Order confirmation Reference year ... wind Volume of certificates Price.. Certificate size Value Withholding tax Selling participant Seller profile – selling company Purchasing participant Purchaser profile - producer GME's verification – yes Confirm – cancel** 

You may view the entered transaction in the "**Transazioni bilaterali in vendita**" (bilateral transactions of sale) (Figure 20 – red area). By clicking on the row of a sale transaction, not yet accepted by the purchaser, you will get a window on which you may change the data of the transaction or cancel it.

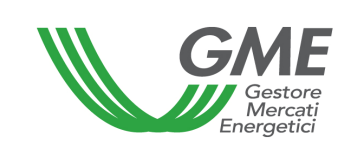

# **4.1.2 Acceptance or rejection of a bilateral transaction by the purchaser**

In the "**Transazioni bilaterali in acquisto**" (bilateral transaction of purchase) (Figure 20 – blue area), you may view the list of transactions for which the Participant, with a given access profile, has been specified as purchaser. By clicking on the row for a given purchase transaction, you will get a window on which you may **accept or reject** the request for registration entered by the seller. In case of both acceptance and rejection, you must confirm the selection again.

If the seller has entered a bilateral transaction **without technical adequacy verification**, the latter is automatically validated upon the purchaser's confirmation. In real time, the PB-RECO management system will check the availability of the RECOs being sold on the ownership account associated with the Participant's profile in GSE's RECO Registry and, if the outcome is positive, it will validate the transaction and transfer the RECOs from the seller's ownership account to the purchaser's one.

## **4.1.3 Transactions awaiting GME's technical adequacy verification**

If the selling participant has entered a request of registration of a bilateral transaction with technical adequacy verification and if the same has been accepted by the purchaser, you will see it in the "**Transazioni bilaterali in attesa di validazione**" (bilateral transactions awaiting validation) area (Figure 20 – yellow area).

This section lists all the accepted transactions to which the Participant is counterparty (both sale and purchase transactions) and which are awaiting GME's validations and/or technical adequacy verifications.

After GME's validation of the transaction, the RECOs are automatically transferred from the ownership account of the seller to the one of the purchaser.

The list of transactions registered and accepted on the PB-RECO may be viewed by clicking on "**Transazioni validate**" (validated transactions) (Figure 20).

# **4.2 Publication of the results of registrations on the PB-RECO**

On a monthly basis, GME publishes data and information (in aggregated form) about registrations of RECO bilaterals. On its www.mercatoelettrico.org website, in the "Market results" section, GME publishes the following monthly data:

- a) Volume and type of registered RECOs;
- b) Minimum price and maximum price;
- c) Average price weighted for the registered volumes.

# **4.3. Publication of the results of auctioning procedures**

On a monthly basis, GME publishes data and information (in aggregated form) about RECO bilaterals resulting from the auctioning procedures referred to in article 37 of the P-RECO Rules.

On its www.mercatoelettrico.org website, in the "Market results" section, GME publishes the following data:

- a) Volume and type of registered RECOs:
- b) Minimum price and maximum price;
- c) Average price weighted for the registered volumes.

## **5. Movements in the ownership accounts associated with the same Participant**

Participants with multiple access profiles may move their RECOs from one of their ownership accounts to another of their ownership accounts, associated with the related access profiles, by using the appropriate option available on the P-RECO.

These movements will not give rise to the payment of fees and will not be entered into GME's RECO statistics.

To access the platform of registration of RECO movements between access profiles, select the link available at www.mercatoelettrico.org, in the "The markets/access to GME's markets/PB-RECO" section and **enter the ID Profilo (profile ID)** and the **password** specified upon registration (para. 2.3).

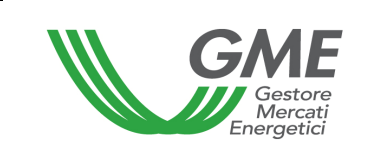

From the main form (Figure 23), you may access the "**Registrazione Movimenti**" (registration of movements) platform by clicking on the related link. This option will not be available for Participants having a single active ownership account.

### **Figure 23**

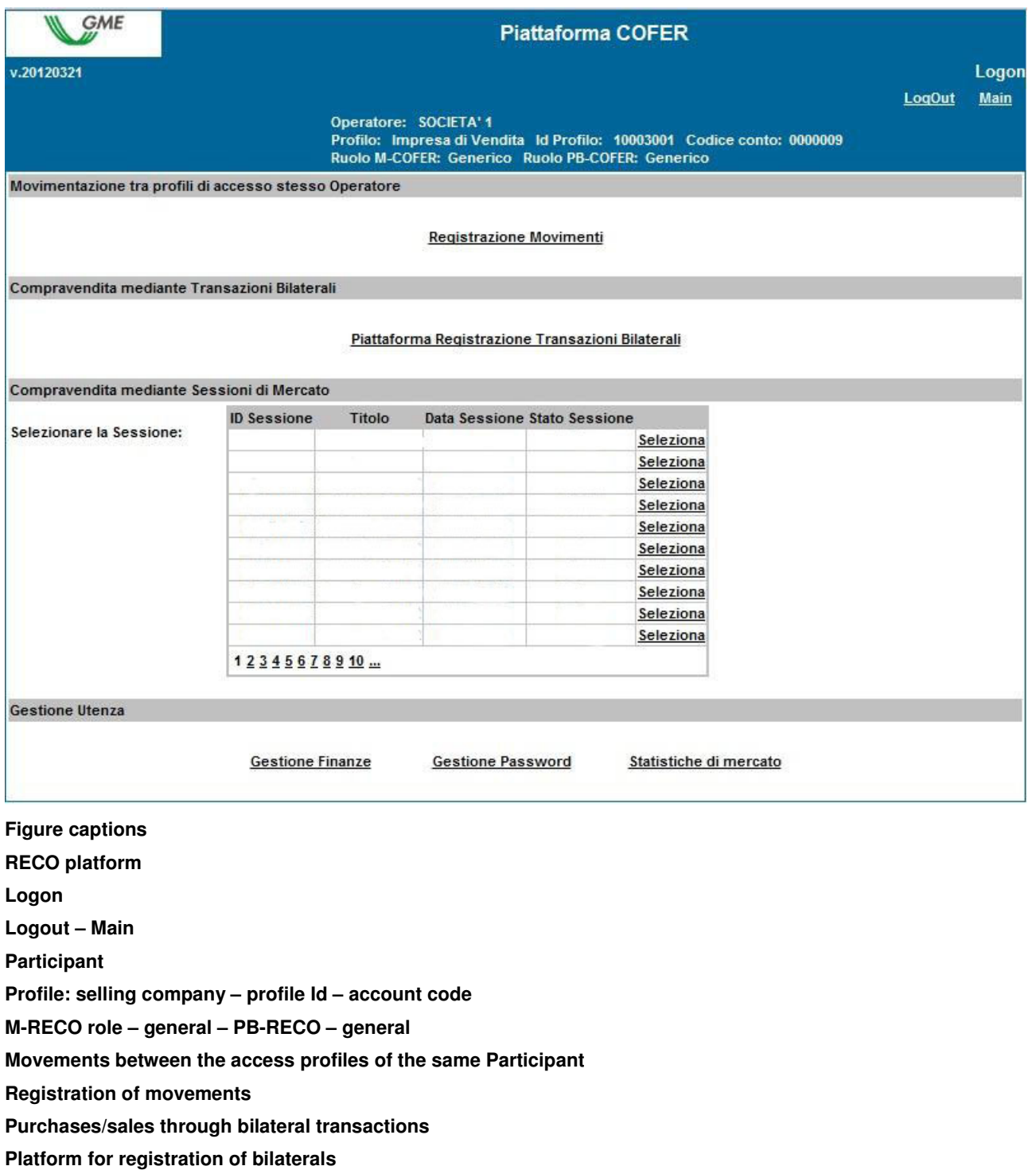

**Purchases/sales through market sessions** 

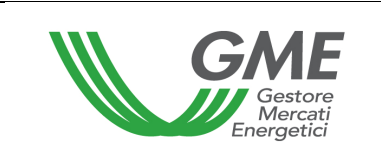

## **Select the session Session ID – Certificate – Session date – Session status Select Management of users Finance management – Password management – Market statistics**

### **5.1 Registration of a movement**

In the "**Registrazione Movimenti"** (registration of movements) section, click on "**Nuovo Movimento**" (new movement) (Figure 24).

### **Figure 24**

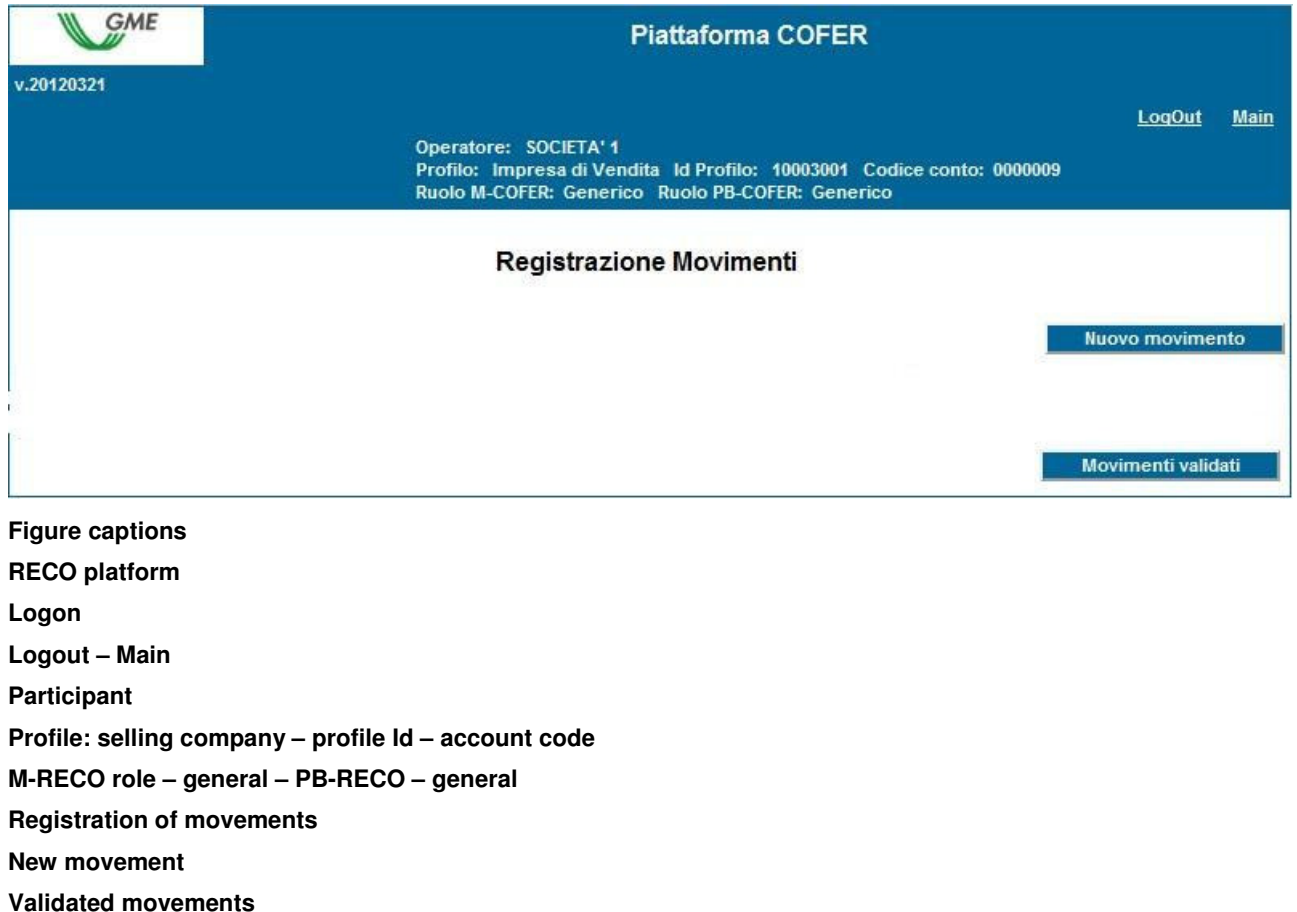

To register a movement between access profiles associated with the same Participant, complete the fields contained in the related window as follows (Figure 25):

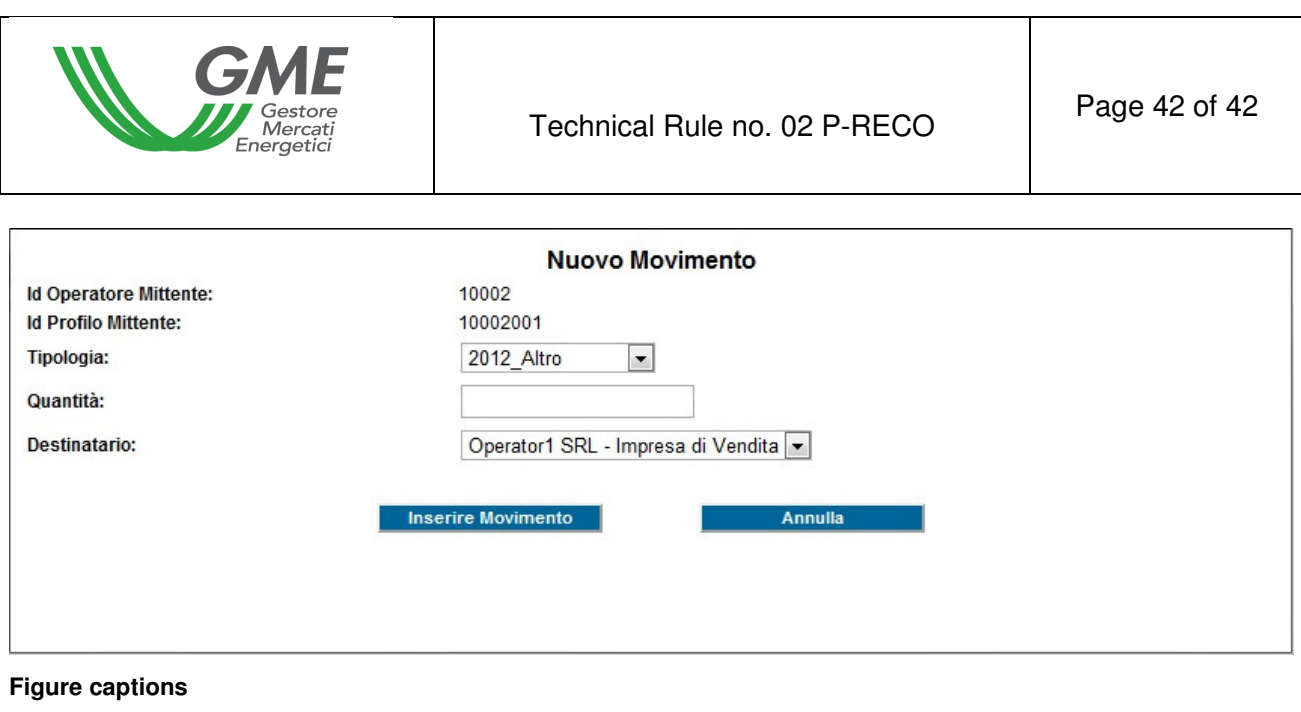

**New movement Sending participant Id Sender profile Id Type – other Volume Receiver - … selling company Enter movement – cancel** 

- **Type**: select the type of RECOs involved by the movement;

- **Volume**: specify the volume of RECOs to be transferred to another account;

- **Receiver**: select the access profile to the account of which the specified RECOs are to be transferred.

After pressing "**Inserire Movimento**" (enter movement), the movement will be deemed to have been executed and will not need confirmation by the operating profile of the "destinatario" (receiver).

You may view all the movements made in the "**Movimenti validati**" (validated movements) section (Figure 24).